# **Οδηγός αναβάθμισης των Windows 8 βήμα προς βήμα**

## **Περιεχόμενα**

- **1. Πριν από την έναρξη της αναβάθμισης**
	- **1. Διαδικασία εγκατάστασης των Windows 8**
	- **2. Απαιτήσεις συστήματος**
	- **3. Προετοιμασία**
- **2. Επιλογές εγκατάστασης**
- **3. Εγκατάσταση αναβάθμισης με τη χρήση ESD**
- **4. Εγκατάσταση αναβάθμισης με τη χρήση του DVD εγκατάστασης**
- **5. Καθαρή εγκατάσταση με τη χρήση του DVD εγκατάστασης**
- **6. Ρυθμίσεις χρήστη**
	- **1. Εξατομίκευση**
	- **2. Ασύρματο**
	- **3. Προσαρμοσμένες ρυθμίσεις**
	- **4. Σύνδεση στον υπολογιστή σας**

## **1. Πριν από την έναρξη της αναβάθμισης**

# **1. Διαδικασία εγκατάστασης των Windows 8**

### **Διαδικασία εγκατάστασης των Windows 8**

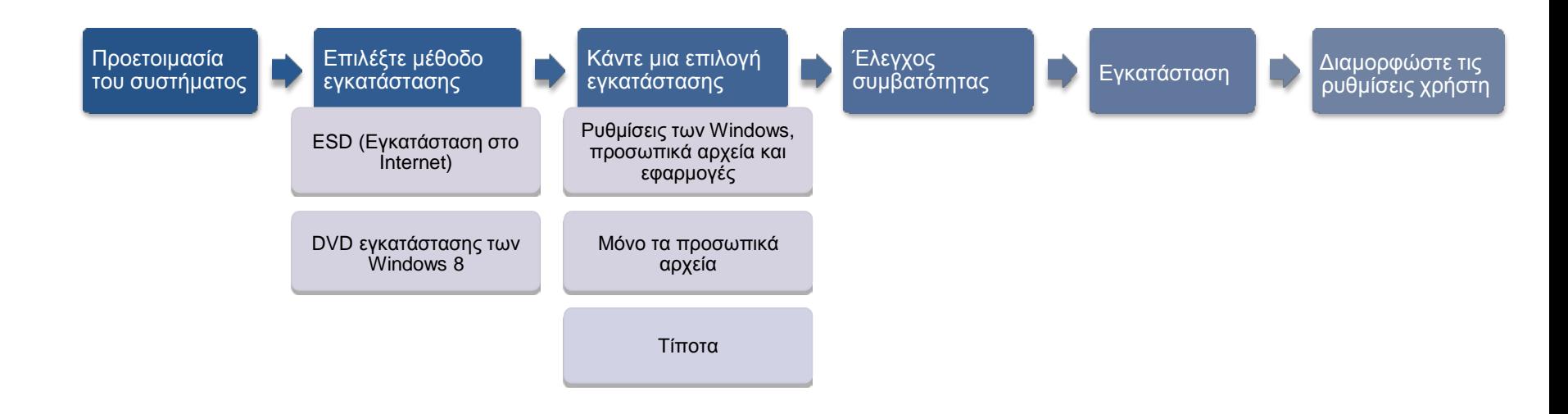

※ **ESD (Electronic Software Download):** Μια μέθοδος εγκατάστασης μέσω πρόσβασης στη διαδικτυακή τοποθεσία Microsoft Upgrade. Μπορείτε να προσπελάσετε την τοποθεσία μέσω Internet και να αποθηκεύσετε το λογισμικό σε μια συσκευή DVD/USB για εγκατάσταση αργότερα.

※ **DVD εγκατάστασης των Windows 8:** Μια μέθοδος εγκατάστασης με τη χρήση DVD, η αγορά του οποίου πραγματοποιήθηκε από τη διαδικτυακή τοποθεσία Microsoft Upgrade.

※ **Αυτός ο οδηγός χρήσης παρέχει τις οδηγίες εγκατάστασης για το "ESD (Εγκατάσταση στο Internet)" και το "DVD εγκατάστασης των Windows 8" αποκλειστικά.**

# **2. Απαιτήσεις συστήματος**

### **Απαιτήσεις συστήματος Windows 8**

- Επεξεργαστής: 1 GHz ή ταχύτερος
- Μνήμη: 1 GB (32-bit) / 2 GB (64-bit)
- Ελεύθερος χώρος στο σκληρό δίσκο: 16 GB (32-bit) / 20 GB (64-bit) τουλάχιστον
- Προσαρμογέας γραφικών: Προσαρμογέας γραφικών που να υποστηρίζει Microsoft DirectX 9 ή νεότερο
- Επιπλέον απαιτήσεις
	- Για χρήση πολλών σημείων επαφής, απαιτείται οθόνη ή tablet που να υποστηρίζει την τεχνολογία πολλών σημείων επαφής
	- Απαιτείται ανάλυση οθόνης 1024 \* 768 τουλάχιστον.
	- Για τη χρήση της λειτουργίας κουμπώματος στη σελίδα έναρξης, απαιτείται ανάλυση οθόνης 1366 \* 768 τουλάχιστον.
	- Για να εκτελέσετε αναβαθμίσεις των Windows και συσχετίσεις λογαριασμών της Microsoft, απαιτείται σύνδεση στο Internet.
- Υποστηριζόμενα λειτουργικά συστήματα και παραμένοντα στοιχεία
	- Windows 7: Διατηρεί τις ρυθμίσεις των Windows, τα προσωπικά αρχεία και τις εφαρμογές.
	- Windows Vista SP1 ή μεταγενέστερα: Διατηρεί τις ρυθμίσεις των Windows και τα προσωπικά αρχεία.
	- Windows XP SP3 ή μεταγενέστερα: Διατηρεί μόνο τα προσωπικά αρχεία.
		- ※ Εάν αγοράσατε έναν υπολογιστή με Windows 7 κατά τη διάρκεια της περιόδου προώθησης της αναβάθμισης, μπορείτε να αγοράσετε τα Windows 8 στην αντίστοιχη τιμή προώθησης από τη διαδικτυακή τοποθεσία της Microsoft. Μπορείτε επίσης να εκτελέσετε λήψη και εγκατάσταση του προγράμματος "SW Update" για την εγκατάσταση των προγραμμάτων οδήγησης των Windows 8 και των εφαρμογών λογισμικού που διατίθενται για κάθε υποστηριζόμενο μοντέλο.

# **3. Προετοιμασία**

### **Πριν από την εγκατάσταση**

- Προτού εγκαταστήσετε τα Windows 8, αποθηκεύστε όλα τα σημαντικά δεδομένα σας
	- σε μια εξωτερική συσκευή αποθήκευσης όπως σε μια συσκευή USB, εξωτερικό σκληρό δίσκο, CD/DVD, κ.λπ.
	- ή σε κάποιο άλλο διαμέρισμα του δίσκου όπου δεν είναι εγκατεστημένα τα Windows.
- Σύνδεση σε δίκτυο (συνιστάται ενσύρματο δίκτυο)
- Ενημέρωση των Windows 7 με το πιο πρόσφατο BIOS
- Ενημερώστε και εγκαταστήστε τις πιο πρόσφατες εφαρμογές και προγράμματα οδήγησης.
- Σύνδεση του συστήματος στην τροφοδοσία ρεύματος (AC)

### **Περιορισμοί της λειτουργίας των Windows 8 μετά την αναβάθμιση**

– Ορισμένα πλήκτρα λειτουργίας ενδέχεται να λειτουργούν διαφορετικά από εκείνα των Windows 7 ανάλογα με το μοντέλο

### **2. Εγκατάσταση των Windows 8 – Επιλογές εγκατάστασης**

# **Επιλογές εγκατάστασης**

### **Εγκατάσταση αναβάθμισης**

- Μέθοδος για εγκατάσταση: ESD, DVD εγκατάστασης των Windows 8
- Μπορείτε να διατηρήσετε τις τρέχουσες ρυθμίσεις των Windows, τα προσωπικά αρχεία και τις εφαρμογές σας στα Windows 7. Ορισμένες εφαρμογές που δεν είναι συμβατές με τα Windows 8, πρέπει να διαγραφούν πριν από την αναβάθμιση. Κατά τη διάρκεια της αναβάθμισης, θα εμφανιστεί μια λίστα αυτών των εφαρμογών.

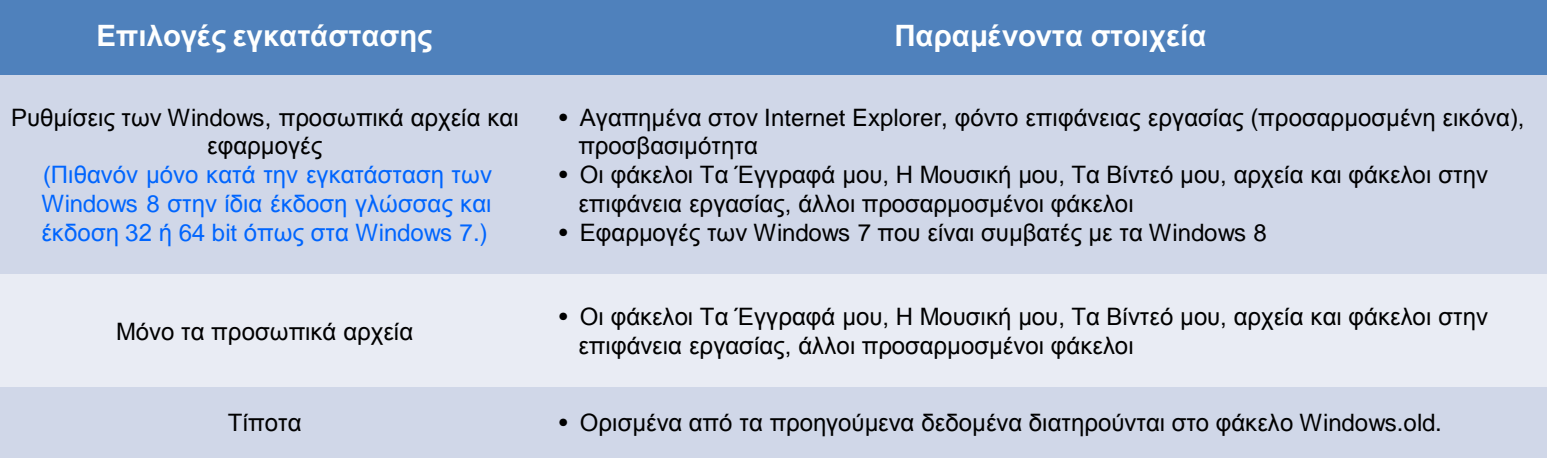

※ **ESD (Electronic Software Download):** Μια μέθοδος εγκατάστασης μέσω πρόσβασης στη διαδικτυακή τοποθεσία Microsoft Upgrade. Μπορείτε να προσπελάσετε την τοποθεσία μέσω Internet και να αποθηκεύσετε το λογισμικό σε μια συσκευή DVD/USB για εγκατάσταση αργότερα.

# **Επιλογές εγκατάστασης**

### **Καθαρή εγκατάσταση**

- Μέθοδος για εγκατάσταση: DVD εγκατάστασης των Windows 8
- Παρέχει καθαρό περιβάλλον συστήματος
	- Συνιστάται εάν το σύστημα των Windows 7 δεν λειτουργεί σωστά, έχει μολυνθεί με λογισμικό κακόβουλης λειτουργίας, λογισμικό spyware, κ.λπ. ή εάν υπάρχουν εγκατεστημένα πολλά περιττά προγράμματα.
- Εάν θέλετε να δημιουργήσετε ή να διαγράψετε διαμερίσματα, εκκινήστε τον υπολογιστή σας από το DVD εγκατάστασης των Windows 8 και κάντε την επιλογή "Για προχωρημένους" για να εκτελέσετε την εγκατάσταση.
- Φροντίστε να δημιουργήσετε αντίγραφο ασφαλείας όλων των σημαντικών δεδομένων σε μια εξωτερική συσκευή αποθήκευσης, εφόσον θα διαγραφούν όλα τα δεδομένα.

### **3. Εγκατάσταση των Windows 8**

• **Εγκατάσταση αναβάθμισης με τη χρήση του ESD (Electronics Software Download)**

#### **Αναβάθμιση μέσω του ESD (Electronics Software Download)**

**Το ESD (Electronic Software Download) εκτελεί την εγκατάσταση χωρίς τη χρήση του "DVD εγκατάστασης των Windows 8". Ωστόσο, εκτελεί την εγκατάσταση των Windows 8 εκτελώντας λήψη του ειδώλου εγκατάστασης από τη διαδικτυακή τοποθεσία Microsoft Upgrade από τον ακόλουθο σύνδεσμο. Καταχωρίστε τις πληροφορίες της αγοράς σας και εκτελέστε τις αντίστοιχες διαδικασίες, ακολουθώντας τις οδηγίες στο Πρόγραμμα Αναβάθμισης που δημοσιεύεται στην ιστοσελίδα.**

- [http://windowsupgradeoffer.com](http://windowsupgradeoffer.com/)
- Εάν η ιστοσελίδα δεν εμφανίζεται σωστά, εγκαταστήστε το Silverlight.
	- Σύνδεσμος εγκατάστασης:<http://go.microsoft.com/fwlink/?linkid=149156>
- Συνδεθείτε στο δίκτυο για να εκτελέσετε λήψη του αρχείου σας από την ιστοσελίδα. Ζητήστε βοήθεια από την αρχική σελίδα ή το κέντρο εξυπηρέτησης πελατών της Microsoft σχετικά με τον τρόπο λήψης και εγκατάστασης του αρχείου ειδώλου.
- Οι πραγματικές οδηγίες και τα μηνύματα που εμφανίζονται στην οθόνη κατά τη διάρκεια της εγκατάστασης, ενδέχεται να διαφέρουν από τον οδηγό χρήσης.

**Εάν χειριστείτε το πρόγραμμα, θα εκτελεστεί λήψη και ενεργοποίηση του προγράμματος αναβάθμισης. Η σύνδεση δικτύου πρέπει να είναι ενεργή μετά τη λήψη του βοηθητικού προγράμματος αναβάθμισης.**

- Για τα προγράμματα που εκτελούνται σε Windows 7, εμφανίζονται τα αποτελέσματα του ελέγχου για τα στοιχεία που πρέπει να προσέξετε, τα συμβατά και τα μη συμβατά στοιχεία με το περιβάλλον των Windows 8.
	- Μπορείτε να ελέγξετε τα λεπτομερή στοιχεία στην ενότητα "See compatibility details".
- Εκτελέστε λήψη της πιο πρόσφατης ενημέρωσης.
- Φροντίστε να εκτελέσετε αυτήν τη διαδικασία, εφόσον πρόκειται για διαδικασία εγκατάστασης των σημαντικών ενημερώσεων που απαιτούνται για την εγκατάσταση και τη χρήση των Windows 8.

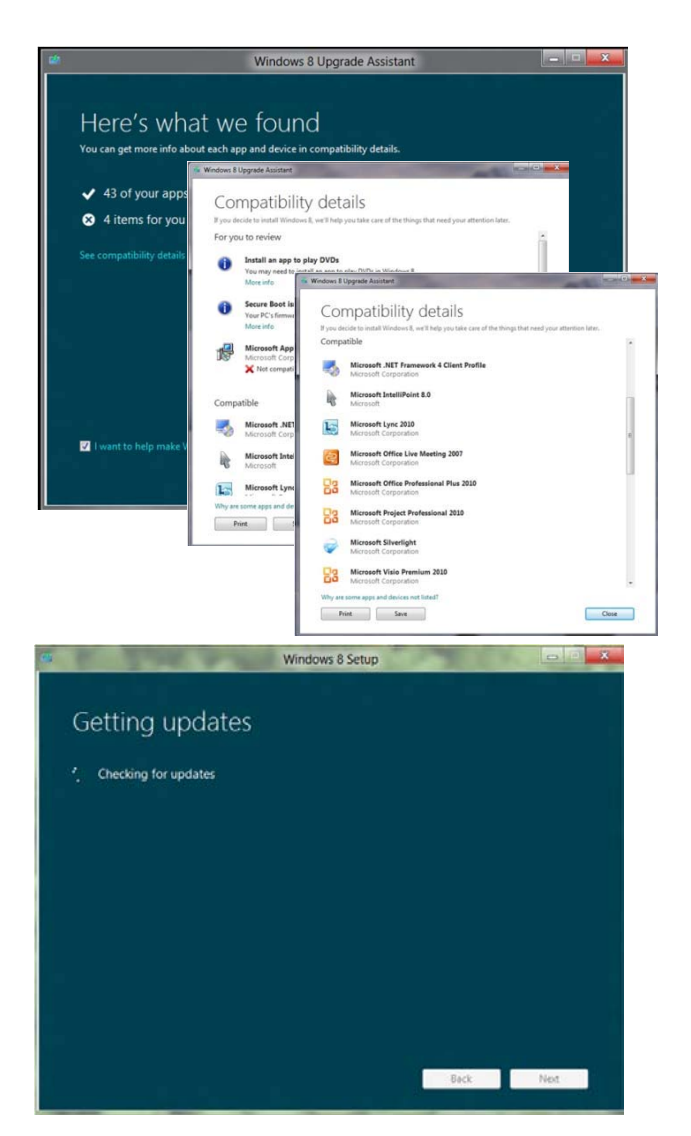

– Προετοιμαστείτε για τη λήψη του αντίστοιχου λειτουργικού συστήματος. Αυτή είναι η διαδικασία λήψης των σχετικών πληροφοριών.

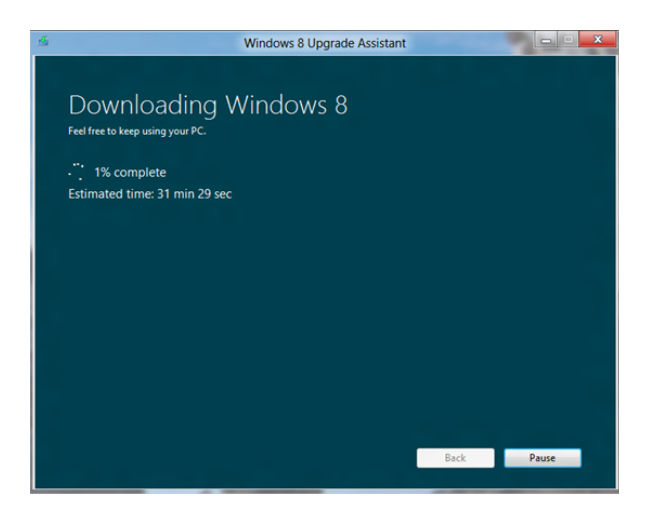

– Το κλειδί προϊόντος εμφανίζεται αυτόματα στην οθόνη. Πατήστε "Next" για να ξεκινήσει η λήψη των Windows 8.

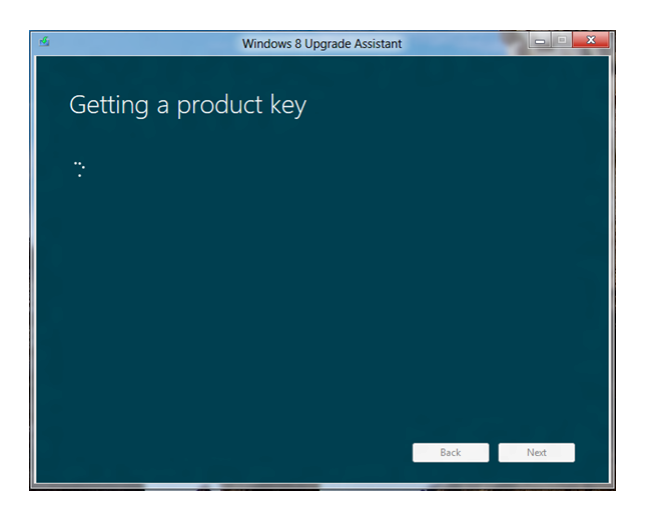

Διαβάστε και αποδεχτείτε την άδεια χρήσης.

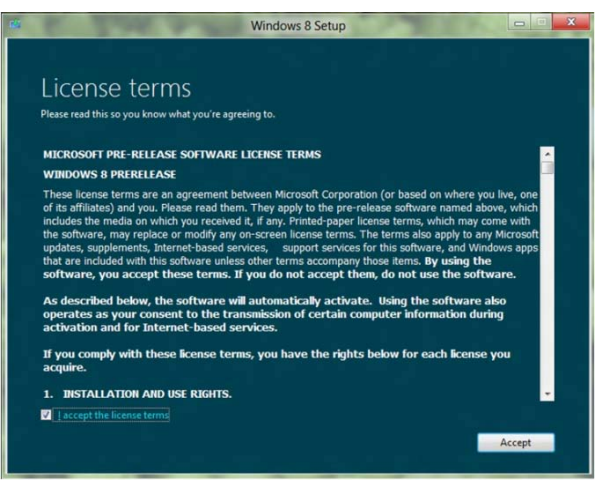

– Κάντε μια επιλογή εγκατάστασης. Η επιλογή "Windows settings, personal files and apps" γίνεται διαθέσιμη μόνον εάν εγκαταστήσετε την ίδια έκδοση γλώσσας και την ίδια έκδοση 32 bit ή 64 bit. (Για λεπτομερείς πληροφορίες σχετικά με τις διάφορες επιλογές εγκατάστασης, ανατρέξτε στη σελίδα "Επιλογές εγκατάστασης".)

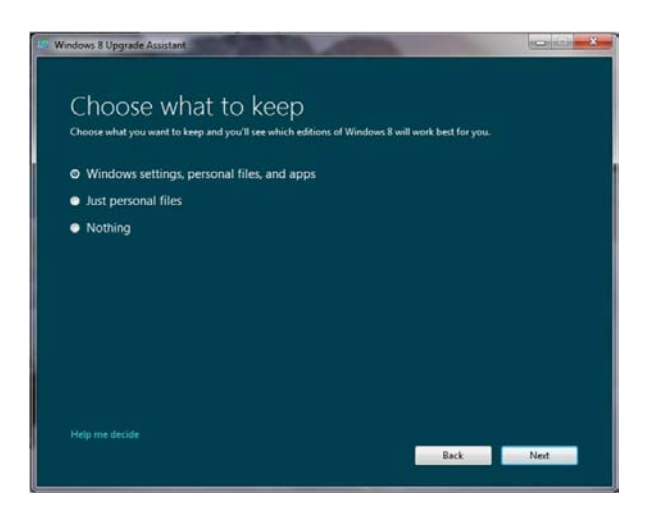

– Κάντε μια επιλογή για να εγκαταστήσετε τα Windows 8.

- "Install now" Εκτελεί αμέσως τη διαδικασία εγκατάστασης.
- "Install by creating media" Αποθηκεύει το είδωλο των Windows 8 σε μια συσκευή αποθήκευσης USB ή σε ένα DVD για εγκατάσταση αργότερα.
- "Install later from your desktop" Κλείνει το τρέχον παράθυρο και διακόπτει τη διαδικασία εγκατάστασης.

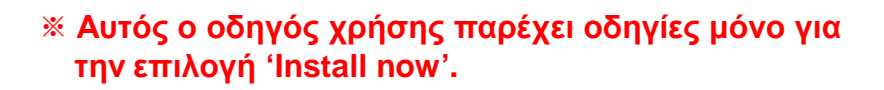

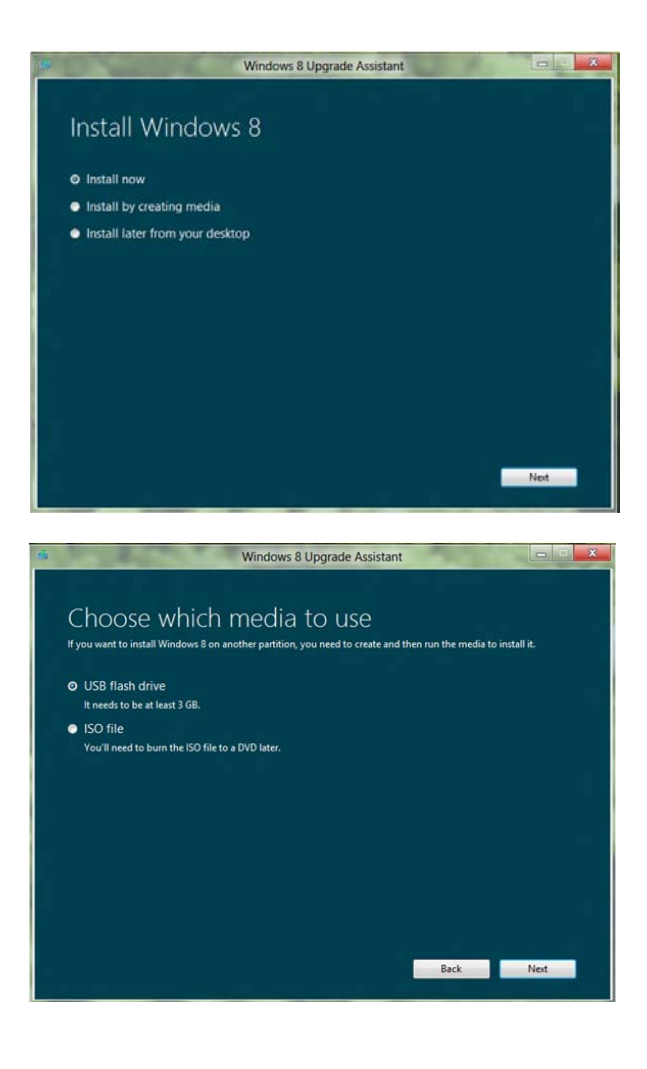

– Επιβεβαιώστε ην επιλογή σας και πατήστε

"Install" για να αρχίσει η αναβάθμιση.

- Το σύστημα πραγματοποιεί αυτόματα επανεκκίνηση αρκετές φορές κατά τη διαδικασία εγκατάστασης των Windows 8.
	- Μην εκτελέσετε καμία άλλη εργασία και περιμένετε μέχρι να ολοκληρωθεί η εγκατάσταση.
	- Όταν εμφανιστεί το μήνυμα "Press any key to boot from the CD or DVD", μην πατήσετε κανένα πλήκτρο. Εάν πατήσετε κάποιο πλήκτρο, η διαδικασία εγκατάστασης των Windows 8 αρχίζει ξανά από την αρχή.

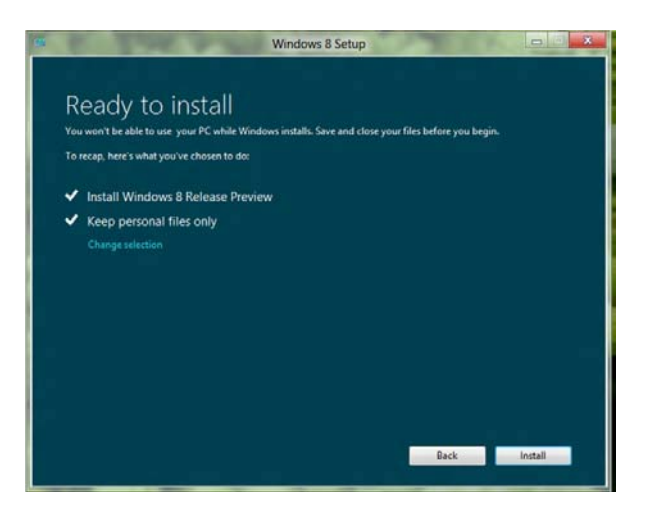

### **4. Εγκατάσταση των Windows 8**

• Εγκατάσταση αναβάθμισης με τη χρήση του DVD εγκατάστασης

**Εγκατάσταση αναβάθμισης με τη χρήση του DVD**

#### **εγκατάστασης των Windows 8**

**Εγκαταστήστε τα Windows 8 χρησιμοποιώντας το DVD που αγοράσατε από τη διαδικτυακή τοποθεσία Microsoft Upgrade.**

– Μπορείτε να κάνετε κάποια από τις ακόλουθες επιλογές εγκατάστασης: Διατήρηση των ρυθμίσεων των Windows, προσωπικών αρχείων και εφαρμογών, Διατήρηση μόνο προσωπικών αρχείων ή Τίποτα.

- **Έναρξη εγκατάστασης των Windows 8**
	- Τοποθετήστε το DVD εγκατάστασης στη μονάδα DVR του υπολογιστή σας.
	- Μόλις τοποθετήσετε το DVD, εκκίνηση του αρχείου "Setup.exe" πραγματοποιείται αυτόματα.
	- Εάν η εγκατάσταση δεν εκτελεστεί αυτόματα, επιλέξτε τη μονάδα DVD όπως φαίνεται στην εικόνα δεξιά ή κάντε σε αυτήν δεξί κλικ για να εκτελέσετε το αρχείο "Setup.exe".

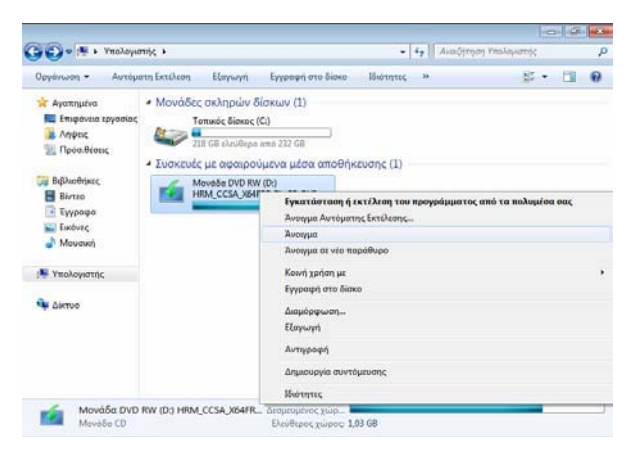

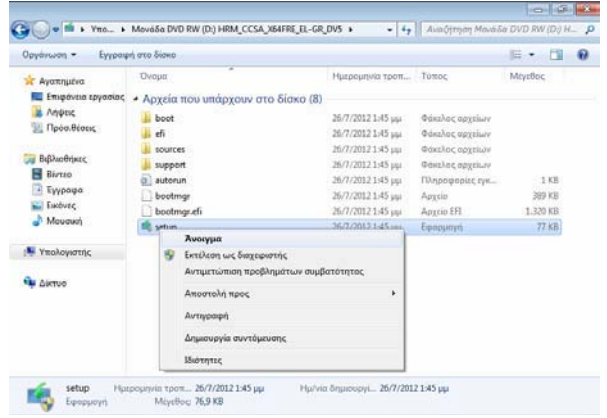

– Πραγματοποιείται φόρτωση της εγκατάστασης των Windows 8.

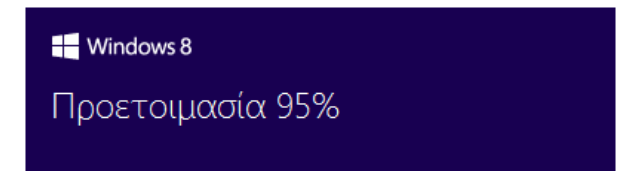

- Όταν ολοκληρωθεί, πατήστε "Επόμενο" για να εκτελέσετε λήψη της πιο πρόσφατης ενημέρωσης.
- Φροντίστε να εκτελέσετε αυτήν τη διαδικασία, εφόσον αυτή η διαδικασία εγκαθιστά τις σημαντικές ενημερώσεις που απαιτούνται για την εγκατάσταση και τη χρήση των Windows 8.
- Πληκτρολογήστε το κλειδί προϊόντος που περιλαμβάνεται στη συσκευασία του DVD.

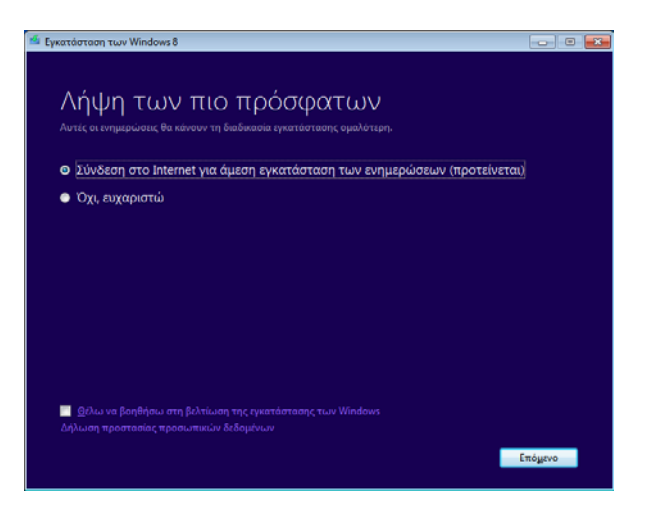

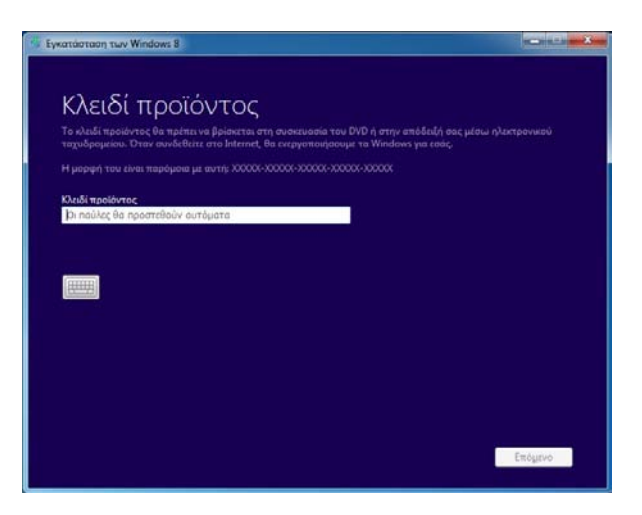

– Διαβάστε την άδεια χρήσης και επιλέξτε "Αποδέχομαι τους όρους της άδειας χρήσης".

– Κάντε μια επιλογή εγκατάστασης. Η επιλογή "Διατήρηση των ρυθμίσεων των Windows, προσωπικών αρχείων και εφαρμογών" παρέχεται μόνον εάν εγκαταστήσετε την ίδια έκδοση γλώσσας και την ίδια έκδοση 32 bit ή 64 bit. (Για λεπτομερείς πληροφορίες σχετικά με τις διάφορες επιλογές εγκατάστασης, ανατρέξτε στη σελίδα "Επιλογές εγκατάστασης".)

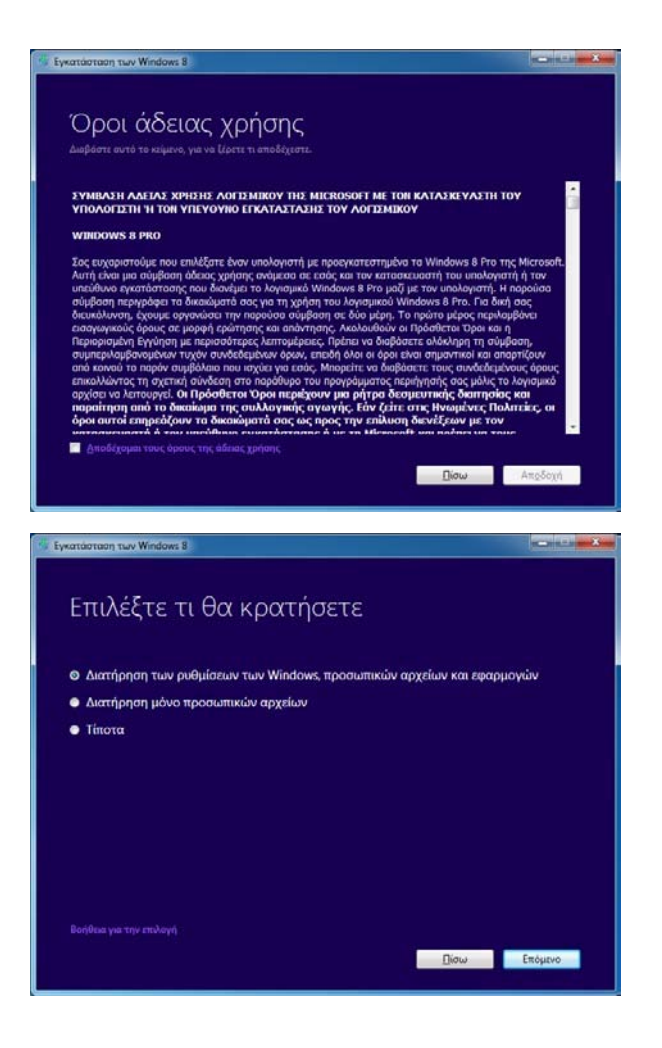

- Επιβεβαιώστε ην επιλογή σας και πατήστε "Εγκατάσταση" για να αρχίσει η αναβάθμιση.
- Το σύστημα θα εκτελέσει επανεκκίνηση αρκετές φορές. Μην εκτελέσετε καμία άλλη εργασία και περιμένετε μέχρι να ολοκληρωθεί η εγκατάσταση των Windows 8
	- Όταν εμφανιστεί το μήνυμα "Press any key to boot from the CD or DVD", μην πατήσετε κανένα πλήκτρο. Εάν πατήσετε κάποιο πλήκτρο, η διαδικασία εγκατάστασης των Windows 8 αρχίζει ξανά από την αρχή.

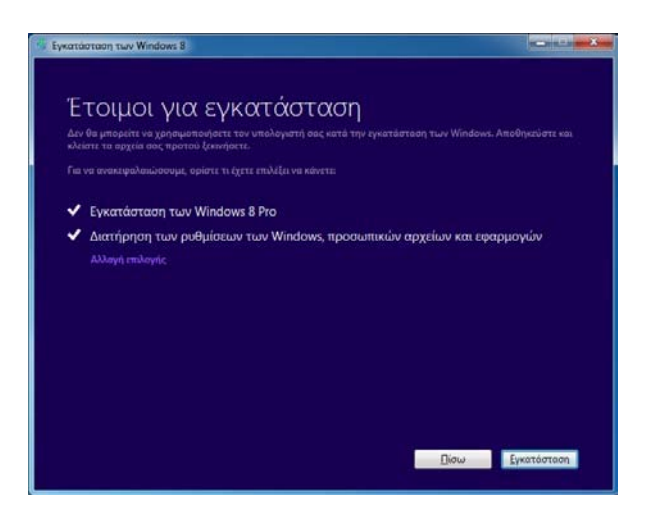

### **5. Εγκατάσταση των Windows 8**

• **Καθαρή εγκατάσταση με τη χρήση του DVD εγκατάστασης**

 **Εκτέλεση καθαρής εγκατάστασης μέσω της εκκίνησης του DVD εγκατάστασης των Windows 8**

**Εκκινήστε το σύστημά σας με το DVD που αγοράσατε από τη διαδικτυακή τοποθεσία Microsoft Upgrade, για να εγκαταστήσετε τα Windows 8. Όλες οι εφαρμογές και τα αρχεία θα διαγραφούν.**

- Φροντίστε να δημιουργήσετε αντίγραφο ασφαλείας των σημαντικών δεδομένων σας σε μια εξωτερική συσκευή αποθήκευσης, εφόσον θα διαγραφούν όλα τα δεδομένα.
- Ορισμένα από τα αρχεία που χρησιμοποιήθηκαν σε προηγούμενες εκδόσεις των Windows αποθηκεύονται στο φάκελο Windows.old.
- Δεδομένα όπως προσωπικά αρχεία, αρχεία προγραμμάτων, τα Windows κ.λπ.

- Τοποθετήστε το DVD εγκατάστασης των Windows 8 για να εκκινήσετε το σύστημά σας.
- Όταν στην οθόνη εμφανιστεί το μήνυμα "Press any key to boot from the CD or DVD", πατήστε οποιοδήποτε πλήκτρο για να συνεχιστεί η εγκατάσταση των Windows 8. Εάν δεν εμφανιστεί κανένα μήνυμα στην οθόνη, ανατρέξτε στη σημείωση της επόμενης σελίδας "Εάν δεν είναι δυνατή η εκκίνηση του συστήματος μέσω του DVD εγκατάστασης".
- Επιβεβαιώστε τη γλώσσα, τη μορφή ώρας και νομισματικής μονάδας, καθώς και το πληκτρολόγιο ή τη μέθοδο εισαγωγής προτού κάνετε κλικ στο "Επόμενο".
- Πληκτρολογήστε το κλειδί προϊόντος που περιλαμβάνεται στη συσκευασία του DVD.

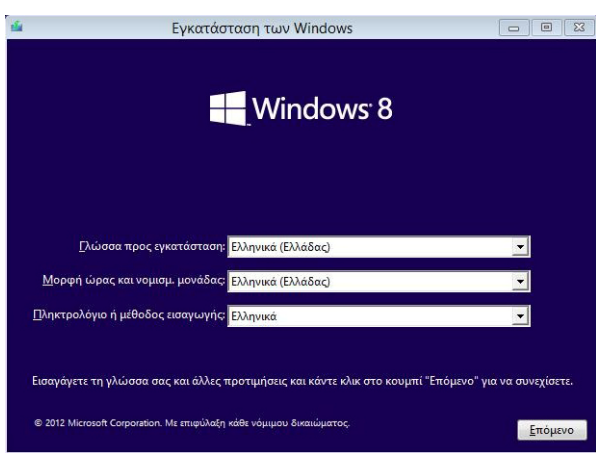

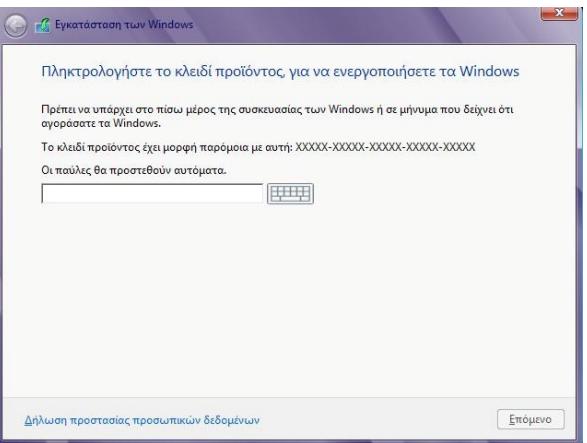

- ※ **Σημείωση: Εάν δεν είναι δυνατή η εκκίνηση του συστήματος μέσω του DVD εγκατάστασης**
- Τοποθετήστε το DVD εγκατάστασης των Windows 8 για την εκκίνηση του συστήματος και πατήστε "F2" για να εισέλθετε στην οθόνη του BIOS.
- Χρησιμοποιήστε το "→" για να μεταβείτε στο μενού "Advanced". Στη συνέχεια, ρυθμίστε το "Fast BIOS Mode" σε [Disabled]. Μεταβείτε στο μενού "Boot" και πατήστε "Enter".
- Μεταβείτε στο μενού "Boot Device Priority" και πατήστε "Enter".
- Αλλάξτε την προτεραιότητα εκκίνησης για να τοποθετήσετε το στοιχείο του "DVD" που αναφέρεται στο επάνω μέρος.
	- Χρησιμοποιήστε το πλήκτρο "F5" / "F6" για να αλλάξετε τη σειρά εκκίνησης.
- Πατήστε το πλήκτρο "F10" για να αποθηκευτούν οι ρυθμίσεις και πατήστε "Enter" για να πραγματοποιηθεί εκκίνηση του συστήματος.

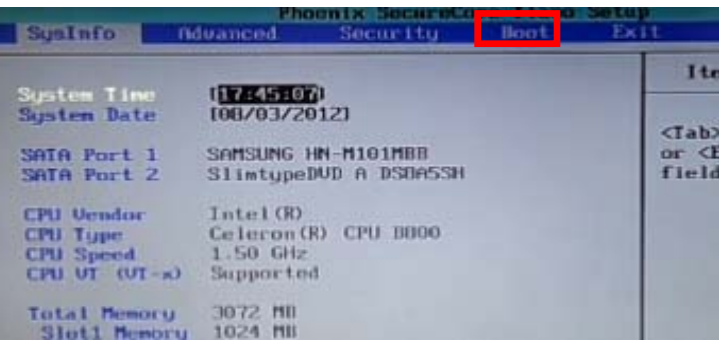

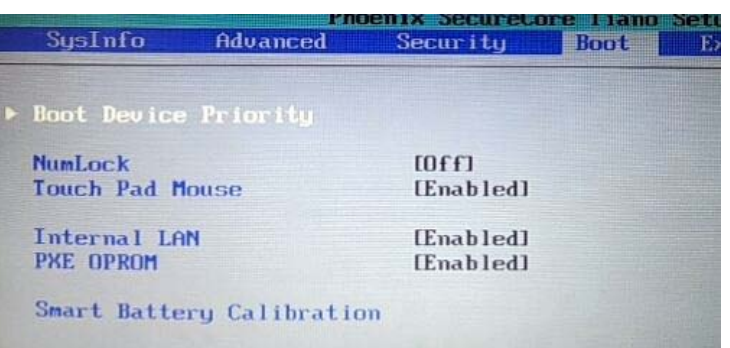

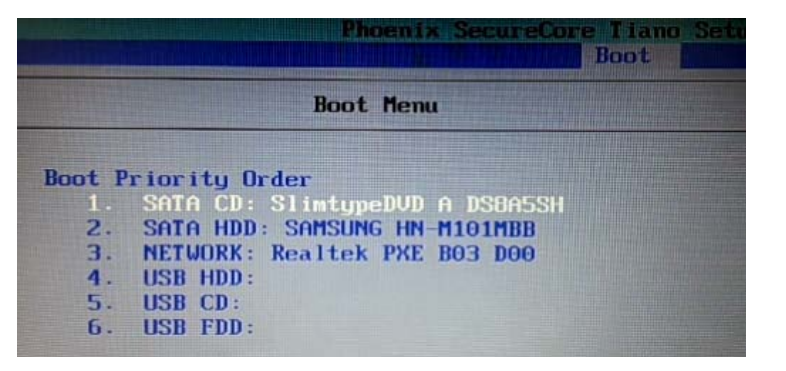

– Αφού πληκτρολογήσετε το κλειδί προϊόντος, διαβάστε την άδεια χρήσης και επιλέξτε "Αποδέχομαι τους όρους της άδειας χρήσης".

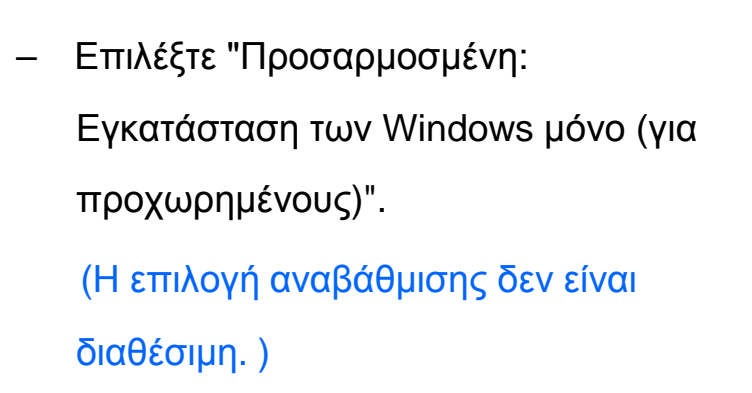

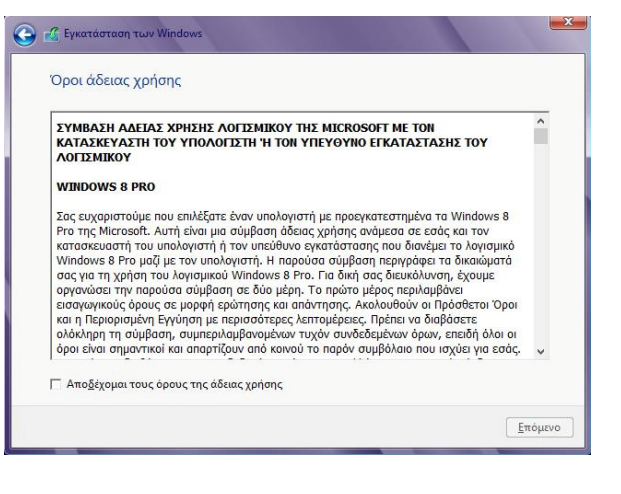

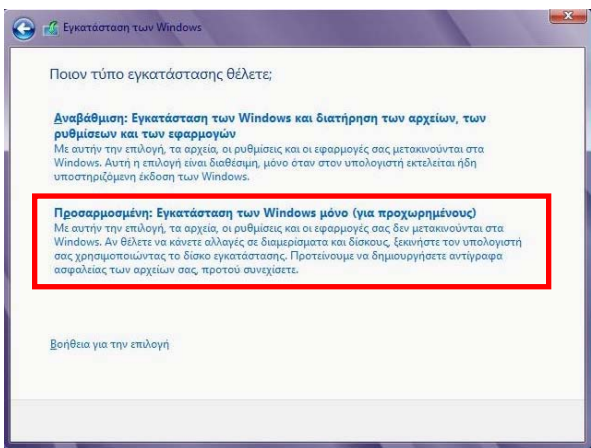

- ※ Φροντίστε να δημιουργήσετε αντίγραφο ασφαλείας όλων των σημαντικών δεδομένων σε μια εξωτερική συσκευή αποθήκευσης, εφόσον θα διαγραφούν όλα τα δεδομένα.
- Επιλέξτε πού θα εγκαταστήσετε τα Windows 8.
	- [Μέθοδος 1] Πατήστε "Επιλογές μονάδας δίσκου (για προχωρημένους" και, στη συνέχεια, πατήστε "Διαμόρφωση". Μόλις ολοκληρωθεί η διαμόρφωση, πατήστε "Επόμενο".
	- [Μέθοδος 2] Για να αλλάξετε το μέγεθος του διαμερίσματος, επιλέξτε και διαγράψτε όλα τα διαμερίσματα πατώντας "Διαγραφή" μέχρι να εμφανιστεί ένας μόνο μη εκχωρημένος χώρος. Πατήστε "Δημιουργία" για να διαμορφώσετε το κύριο διαμέρισμα. Όταν ολοκληρωθεί η διαμόρφωση του κύριου διαμερίσματος, πατήστε "Επόμενο" για να συνεχίσετε με την εγκατάσταση.

※ Σημείωση: Με την αλλαγή της διαμόρφωσης διαμερίσματος, θα χαθεί μόνιμα η δυνατότητα χρήσης του "Samsung Recovery Solution".

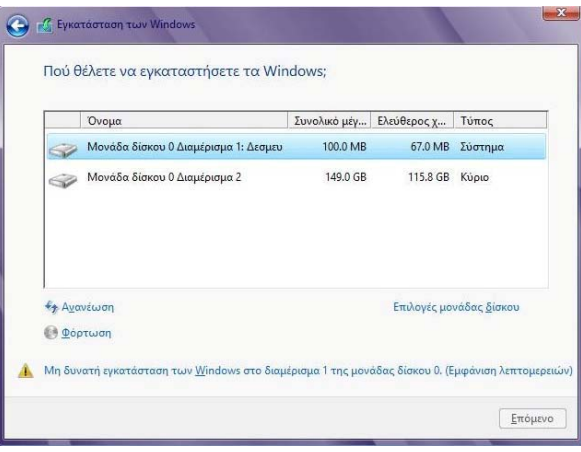

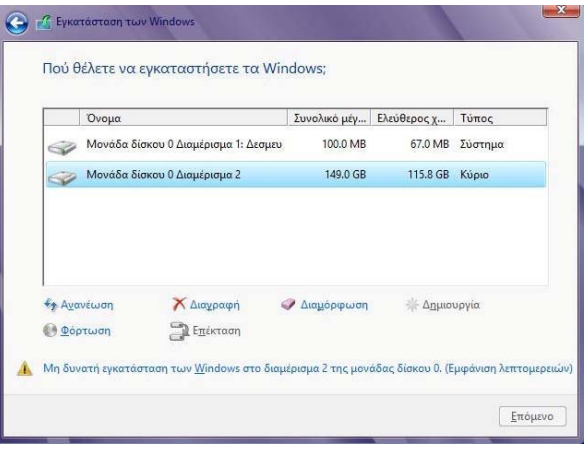

- Το σύστημα θα εκτελέσει επανεκκίνηση αρκετές φορές. Περιμένετε μέχρι να ολοκληρωθεί η εγκατάσταση των Windows 8 προτού εκτελέσετε οποιαδήποτε άλλη εργασία.
	- Όταν εμφανιστεί το μήνυμα "Press any key to boot from the CD or DVD", μην πατήσετε κανένα πλήκτρο. Εάν πατήσετε κάποιο πλήκτρο, η διαδικασία εγκατάστασης των Windows 8 αρχίζει ξανά από την αρχή.

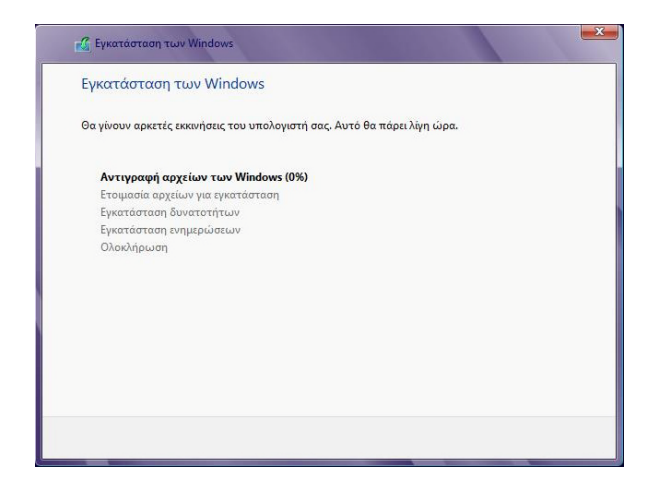

# **6. Ρυθμίσεις χρήστη**

# **Ρυ θ μ ί σ ε ι ς χ ρήστη**

### **1. Ε ξ ατομίκ ευση**

- Επι λ έ ξτε έ ν α χ ρωματι κ ό θέμα για το σ ύστ ημά σας.
- Πληκ τρολογ ήστε το όνομα του υ πολογιστή σας.
- Τ ο π λαίσιο εισα γ ωγή ς ονόματ ο ς υ πολογιστή ε νδέχεται ν α μ η ν εμφανιστεί ανάλογα με την επιλογή τ η ς εγκατάστασ η ς π ο υ επι λ έ ξατε.

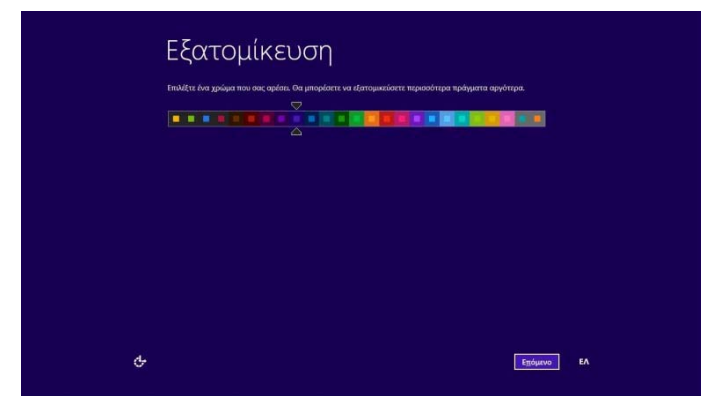

# **Ρυ θ μ ί σ ε ι ς χ ρήστη**

### **2. Ασύρμ ατο**

Δ ιαμορφώστε το ασύρματο δί κτυο γ ι α το σύστημά σας.

- Εάν θέ λετε να διαμορφώσετε το ασύρματο δί κτυό σας αφού ο λ οκληρωθεί η εγκατάσταση, πατήστε "Σύνδεση σε ασύρματο δί κτυο αρ γότερα" .
- Επ ι λέξτε το δί κτυο στο οπο ί ο θα συνδεθε ίτε. Στη συ νέχε ια, ορ ίστε τον κ ωδι κ ό πρόσβασης και την ασφάλεια.
	- Εάν θέ λετε να ε νερ γοπο ιήσετε τη δυνατότητα κοινής χρήσης μεταξύ υπολογιστών, επιλέξτε "Ναι, να ενεργοποιηθεί η κοινή χρήση και η σύνδεση σε συσ κευέ ς". Ε ν αλλ α κ τ ι κά, εάν θέ λετε να απε νερ γοπο ιήσετε τη δ υ νατότη τ α κ οινής χρήσης μεταξύ υπολογιστών, επιλέξτε "Όχι, να μην ε νερ γοπο ιηθεί η κ οιν ή χρήση ή η σύνδεση σε συσ κευέ ς".
- Διαμορφώστε τα κρίσιμα βασικά χαρακτηριστικά των Windows 8.
	- Πατήστε "Χρήση γρή γορω ν ρυθμ ίσεω ν".
	- Εάν θέ λετε να προσαρμόσετε τ ις ρυθμ ίσεις με λεπτομέρε ια, πατήστε "Προσαρμο γή".

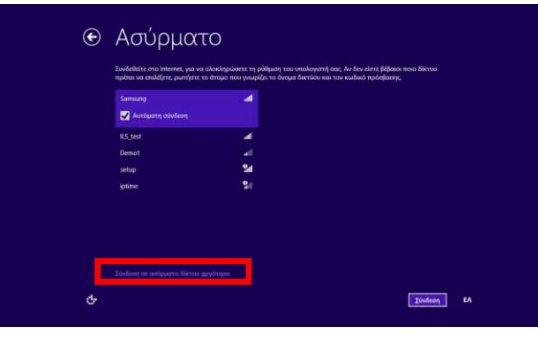

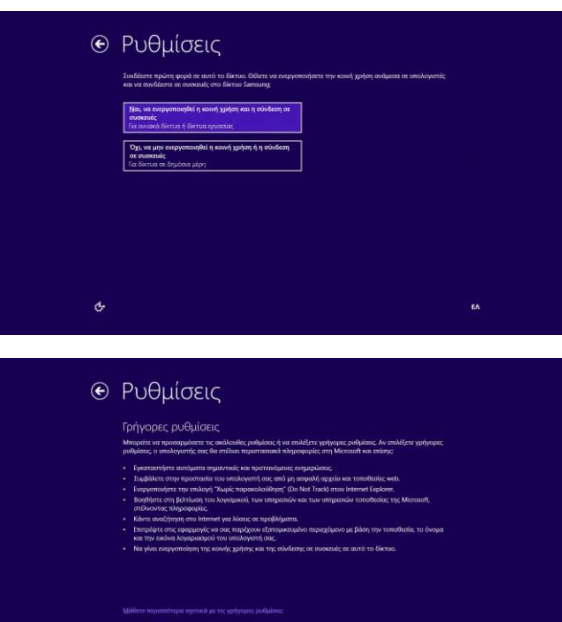

Xphm yphysowy publishing | Decoupleys | EA

# **Ρυ θ μ ί σ ε ι ς χ ρήστη**

### **3. Προσ αρμοσμέν ε ς ρυθμίσ εις**

- Τα λεπτομερή στοιχεία που υ π ά ρ χ ο υ ν στις προσα ρ μ οσμέ νες ρ υ θμίσεις εί ναι τ α ε ξ ής.
	- Βοήθε ι α στην προσ τασ ί α και ενημέρωση του υ π ο λογ ιστή σας
	- Βοήθε ι α στην προσ τασ ί α των προσ ω π ι κών δεδομένων του υ π ο λογ ιστή σας
	- Α ποσ τ ολή πληροφορ ιών στη Microsoft γ ια βελτ ίωση των Windows και των εφαρμογών
	- $\bullet$ Αναζήτηση online για λύσεις σε προβλήμα τ α
	- Κ ο ι ν ή χρήση πληροφορ ιών με εφαρμογές

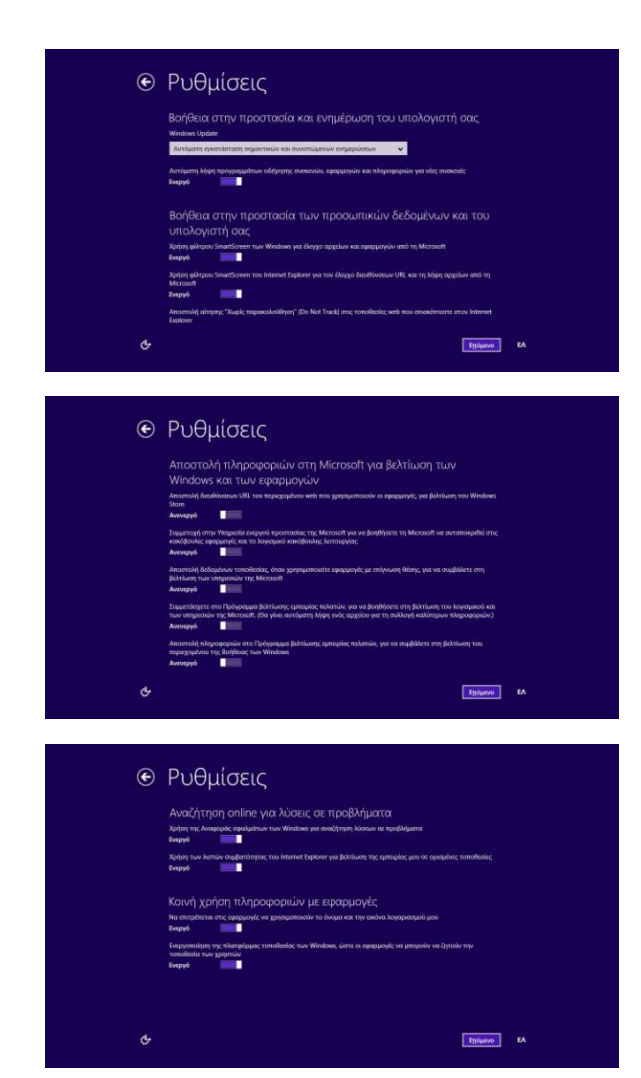

# **Ρυθμίσεις χρήστη**

### **4. Σύνδεση στον υπολογιστή σας**

- Οι αντίστοιχες επιλογές ενδέχεται να διαφέρουν ανάλογα με την επιλογή της αντικατάστασης που επιλέξατε.
- Επιλέξτε το λογαριασμό για σύνδεση στον υπολογιστή σας.
- Μπορείτε να δημιουργήσετε έναν τοπικό λογαριασμό και ένα λογαριασμό Microsoft.
	- Ο τοπικός λογαριασμός είναι παρόμοιος με το λογαριασμό των Windows 7. Μπορείτε να μεταβείτε σε ένα λογαριασμό Microsoft μέσα από τις Ρυθμίσεις συστήματος.
- Ο λογαριασμός Microsoft μπορεί να δημιουργηθεί αφού ολοκληρωθεί η εγκατάσταση.
	- Εάν συνδεθείτε με λογαριασμό Microsoft Μπορείτε να συγχρονίσετε και να χρησιμοποιήσετε περιεχόμενο online όπως το Windows Store, την Αλληλογραφία, τις εικόνες του λογαριασμού, το ιστορικό περιήγησης στο Internet κ.λπ.

# **Ρυθμίσεις χρήστη**

**Οθόνη ολοκλήρωσης της εγκατάστασης**

**Η εγκατάσταση θα ολοκληρωθεί όταν ολοκληρωθούν όλες οι ρυθμίσεις. Θα εμφανιστεί η παρακάτω οθόνη Έναρξης.** 

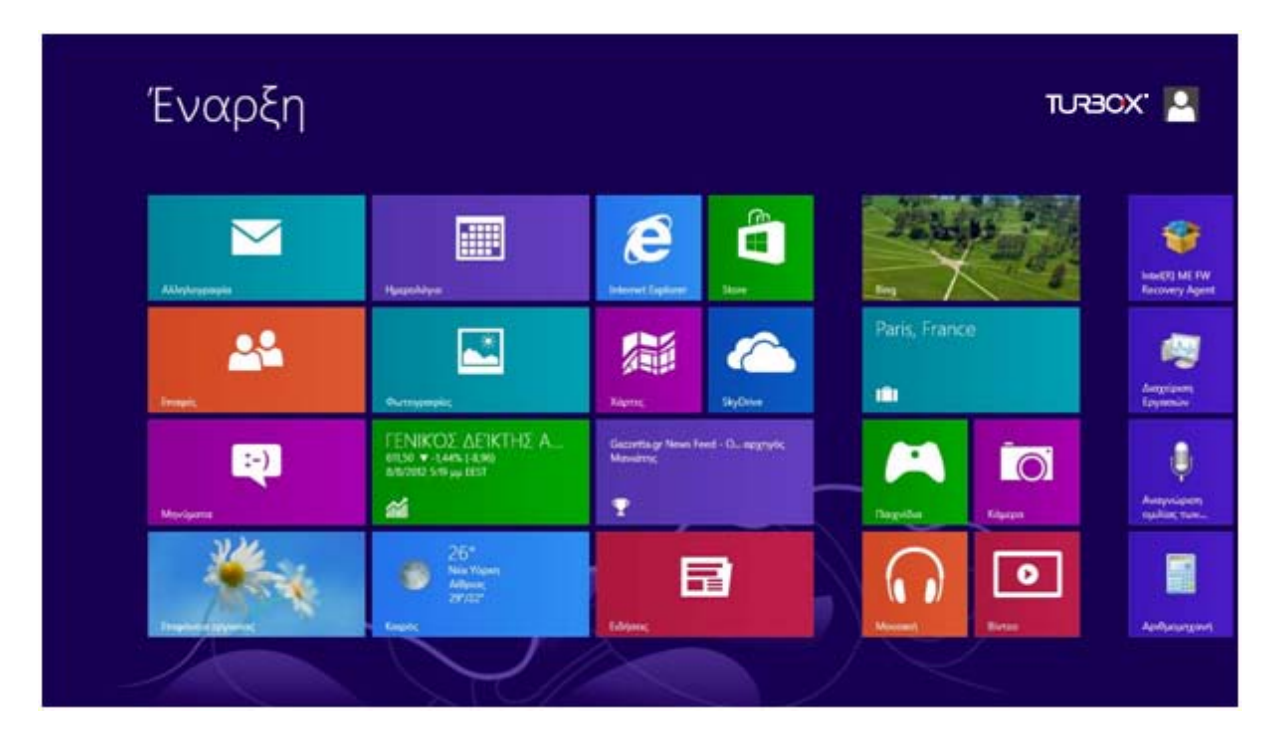